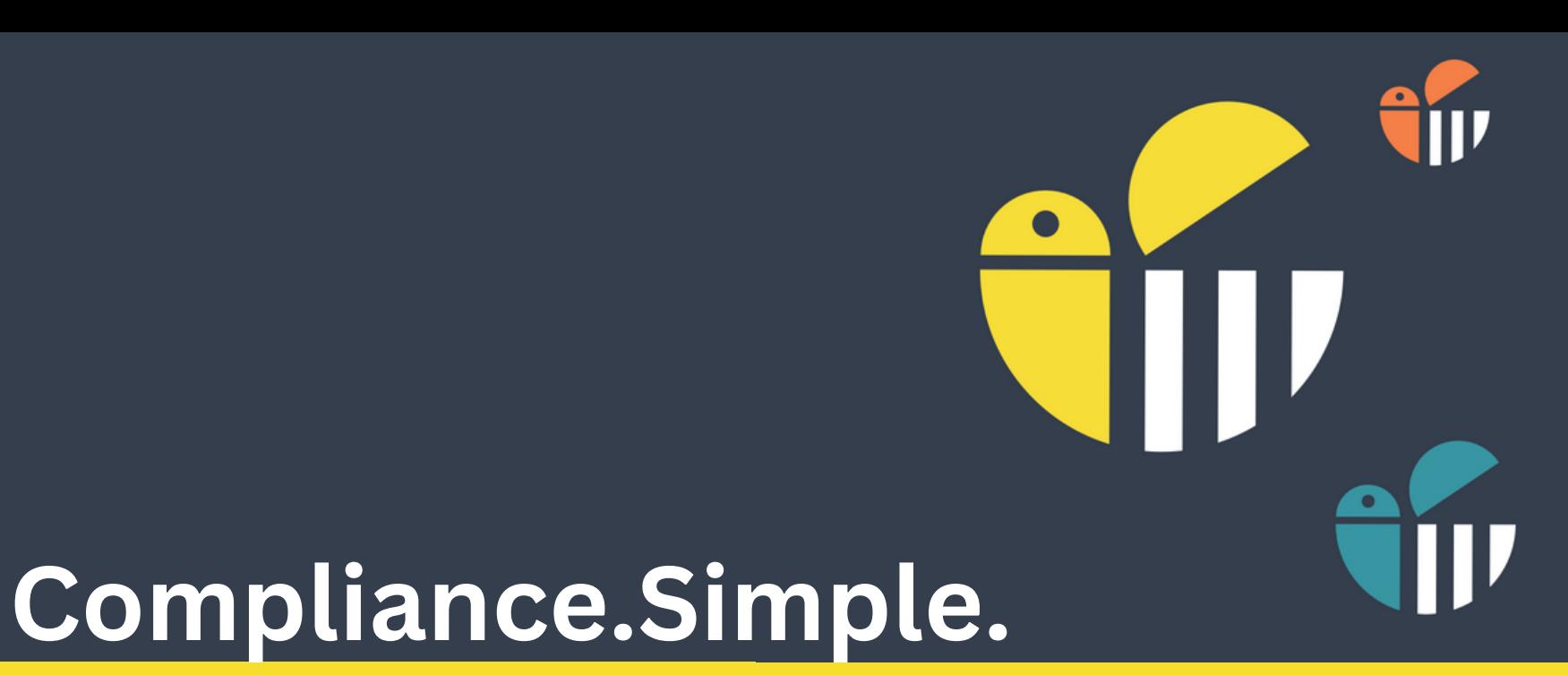

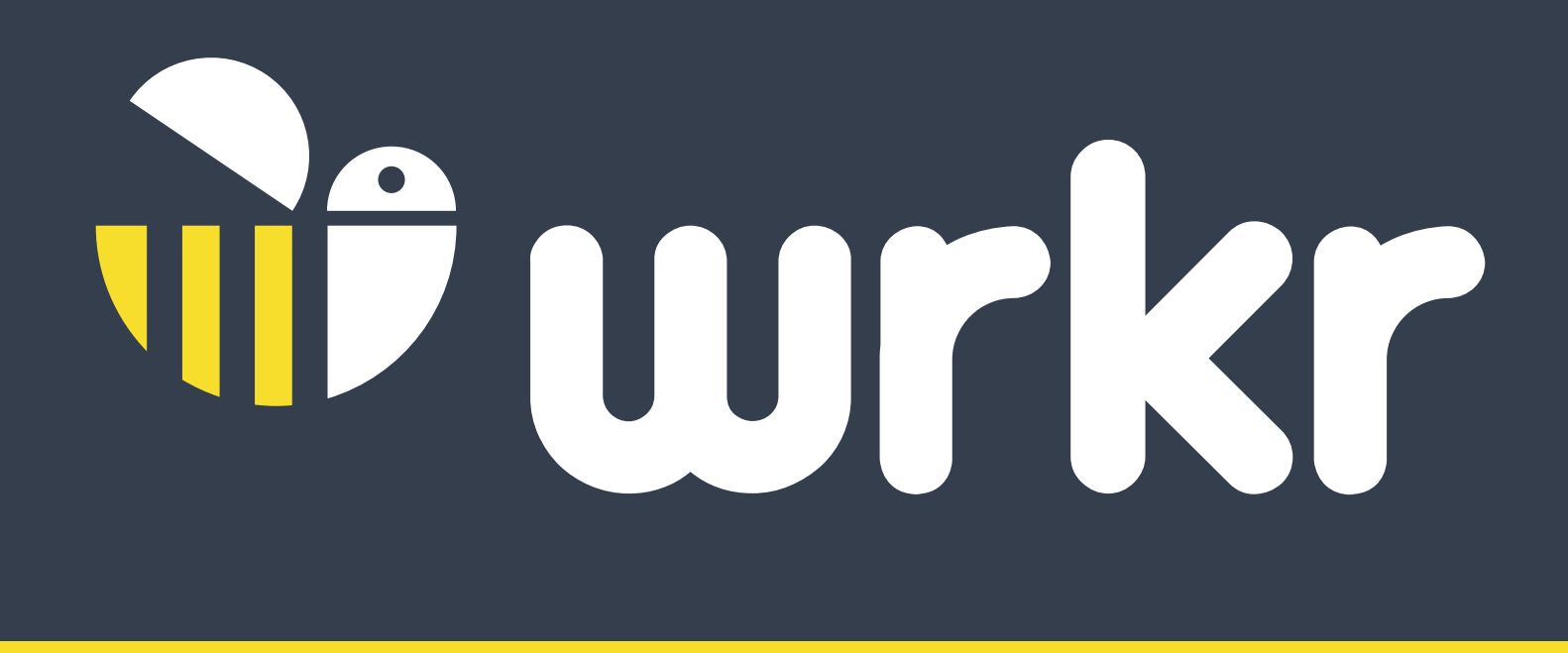

# SMSF HUB INTERMEDIARY ONBOARDING GUIDE WITHOUT A TAN

### **New SMSF Regulations for Rollovers 3.0**

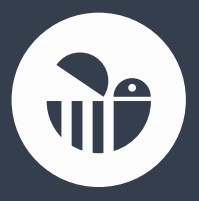

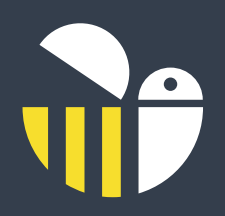

# WELCOME TO WRKR SMSF HUB

Employer Contributions made to your ESA

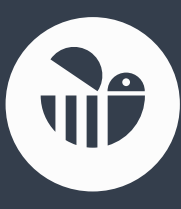

Manage In/Out partial or full rollovers in a compliant solution

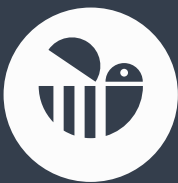

Receive ATO release authorities and interact with super stream (always on)

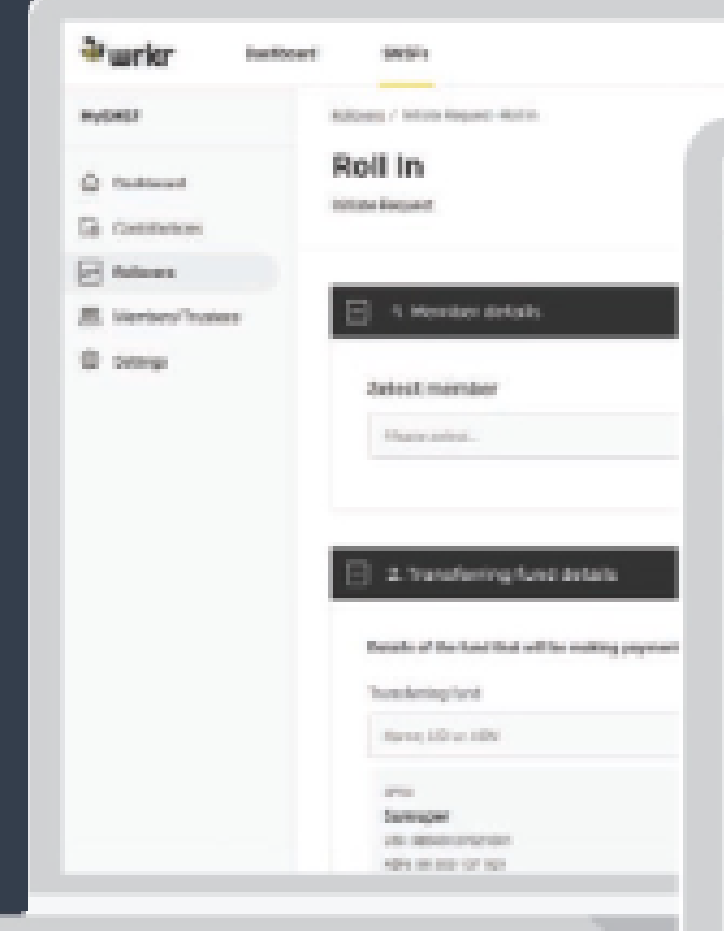

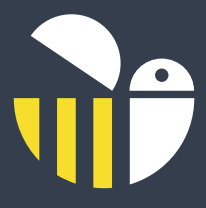

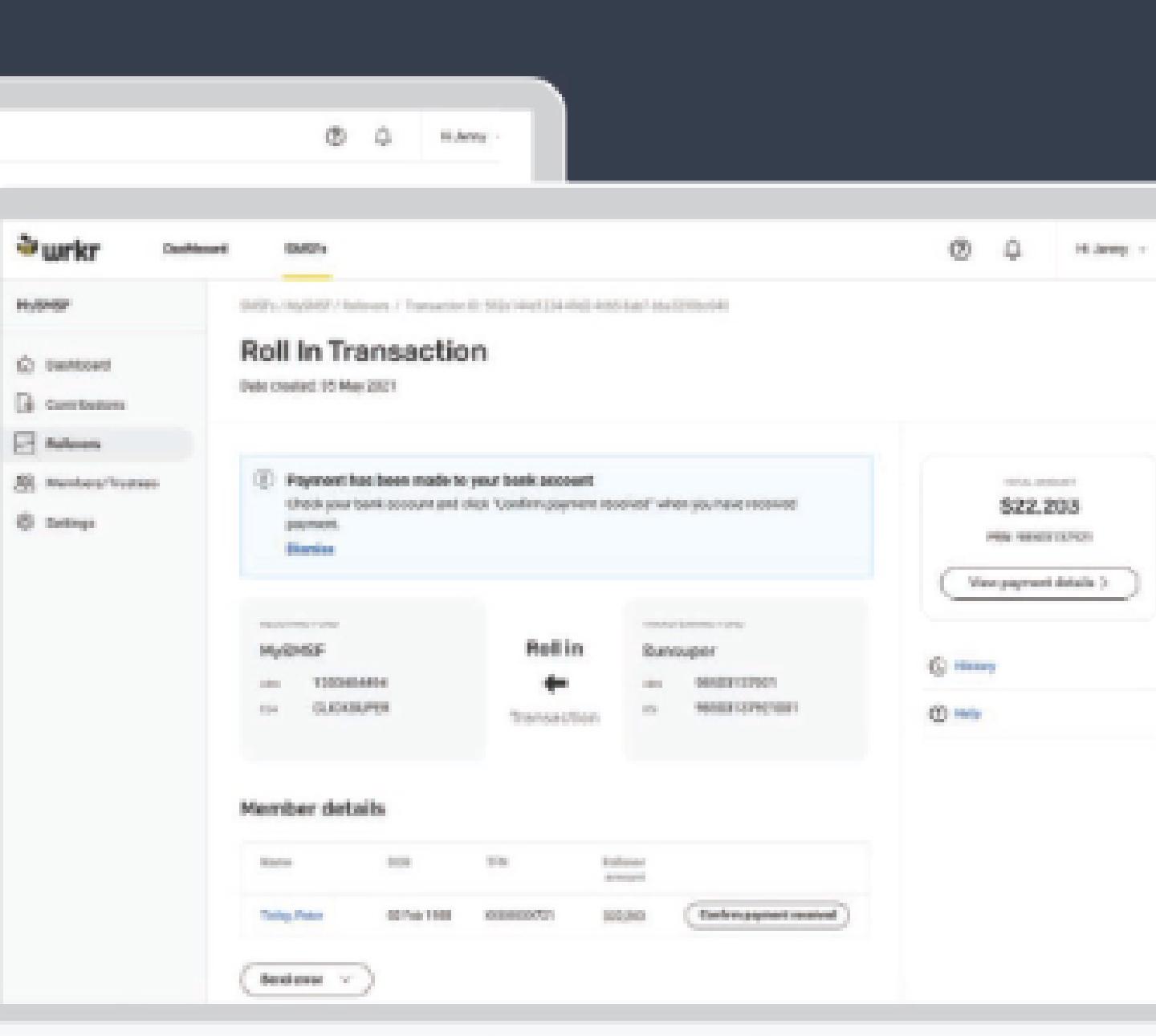

## **Steps to Register for your WRKR SMFS Hub Intermediary Account**

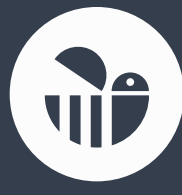

VIP

### **Revise Service Agreement sent by docusign and complete required fields**

### **Complete requested details sent by email**

- ABN
- Organisation name
- Tax agent number (\*required for rollovers if applicable)
- Email
- First name
- Last name
- Other names (optional)
- Mobile Phone Number

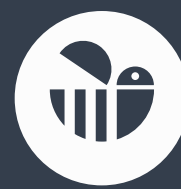

### **Account Set up and welcome email sent**

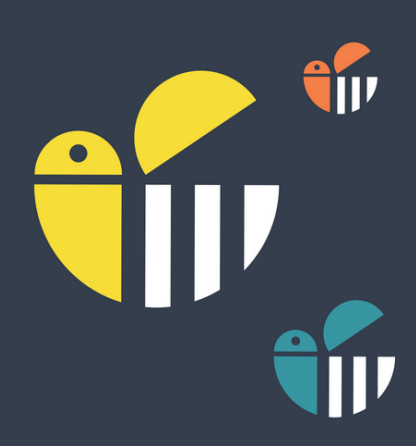

### **Step 1: Notify ATO of your SSID (Hosted SBR Software as a service**

# **Complete Account Set Up**

You will receive your SSID in your welcome email. If you cannot locate it, log into the MP SMSF hub, click on the name of your login on the right hand side of the page

Hi, Sam

Software ID (SSID): 089

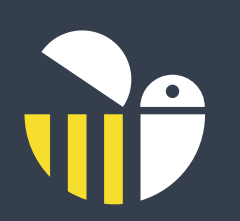

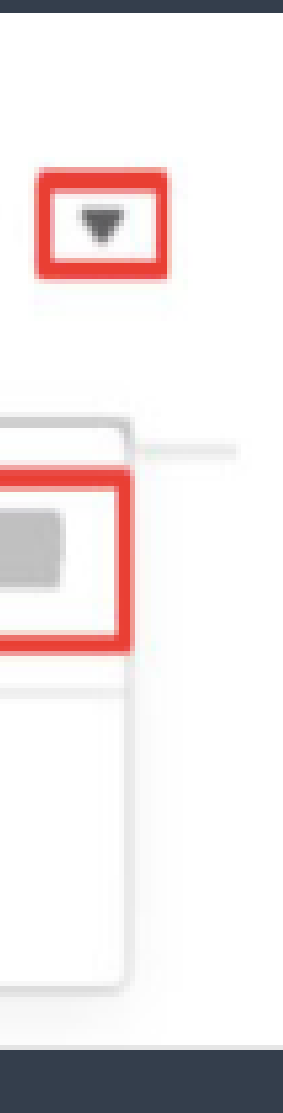

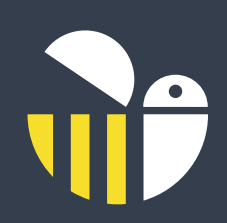

### **Notify the ATO of the hosted software service via phone**

### **If you do not have an Access Manager account, phone the ATO on 1300 85 22 32, prepared with the following information:**

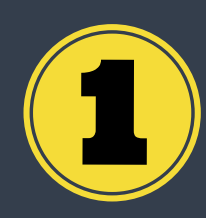

Proof of record ownership (for example TFN, date of birth, address

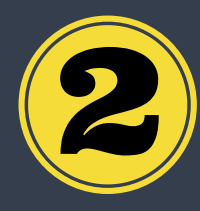

Your Australian business number (ABN)

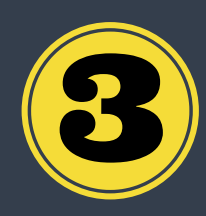

The name or ABN of your software provider (which is **WRKR** and **ABN:50611202414**)

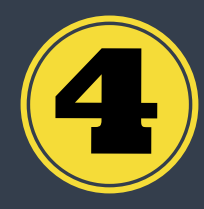

Your unique **SSID** provided to you by WRKR

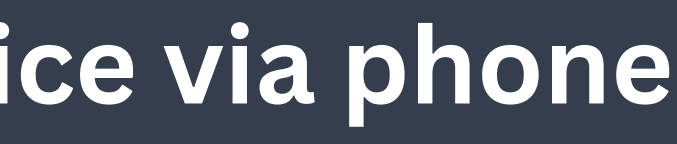

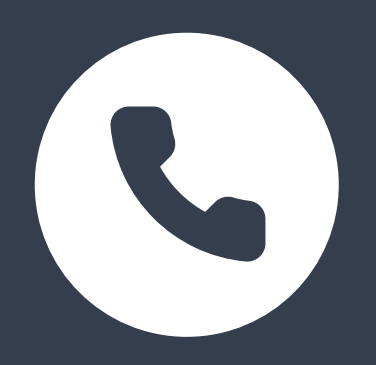

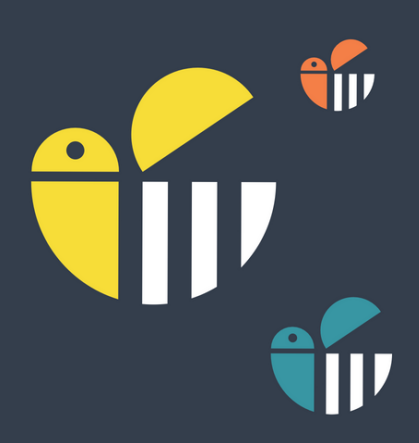

### **Authorise you to submit on behalf of their SMSF and update the ATO with their ESA**

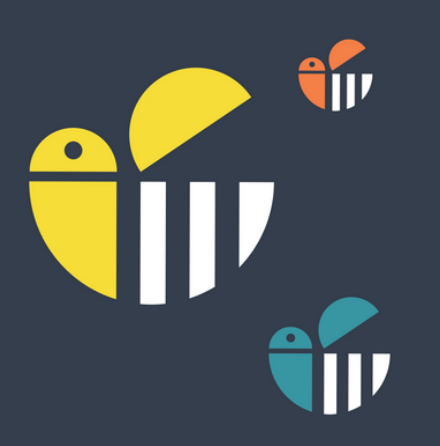

### **You will also need your SMSF client to:**

### **To authorise you to submit on behalf of their SMSF please follow the steps outlined by the ATO (as shown on the next page)**

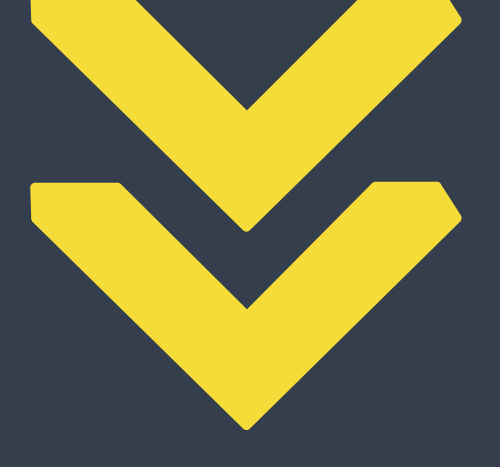

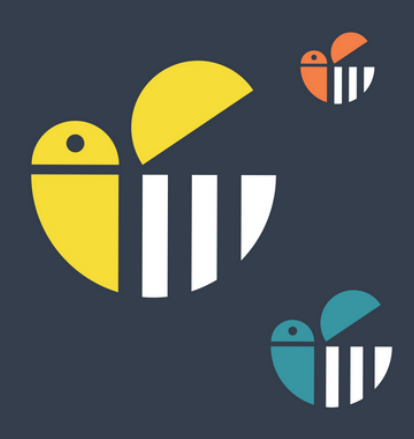

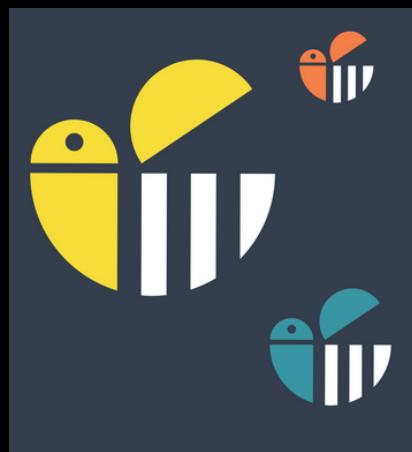

i'ir

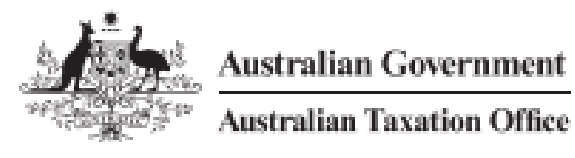

#### **Online services for business Client-agent linking steps**

Businesses can use our online services to nominate an agent. Your agent cannot do this for you.

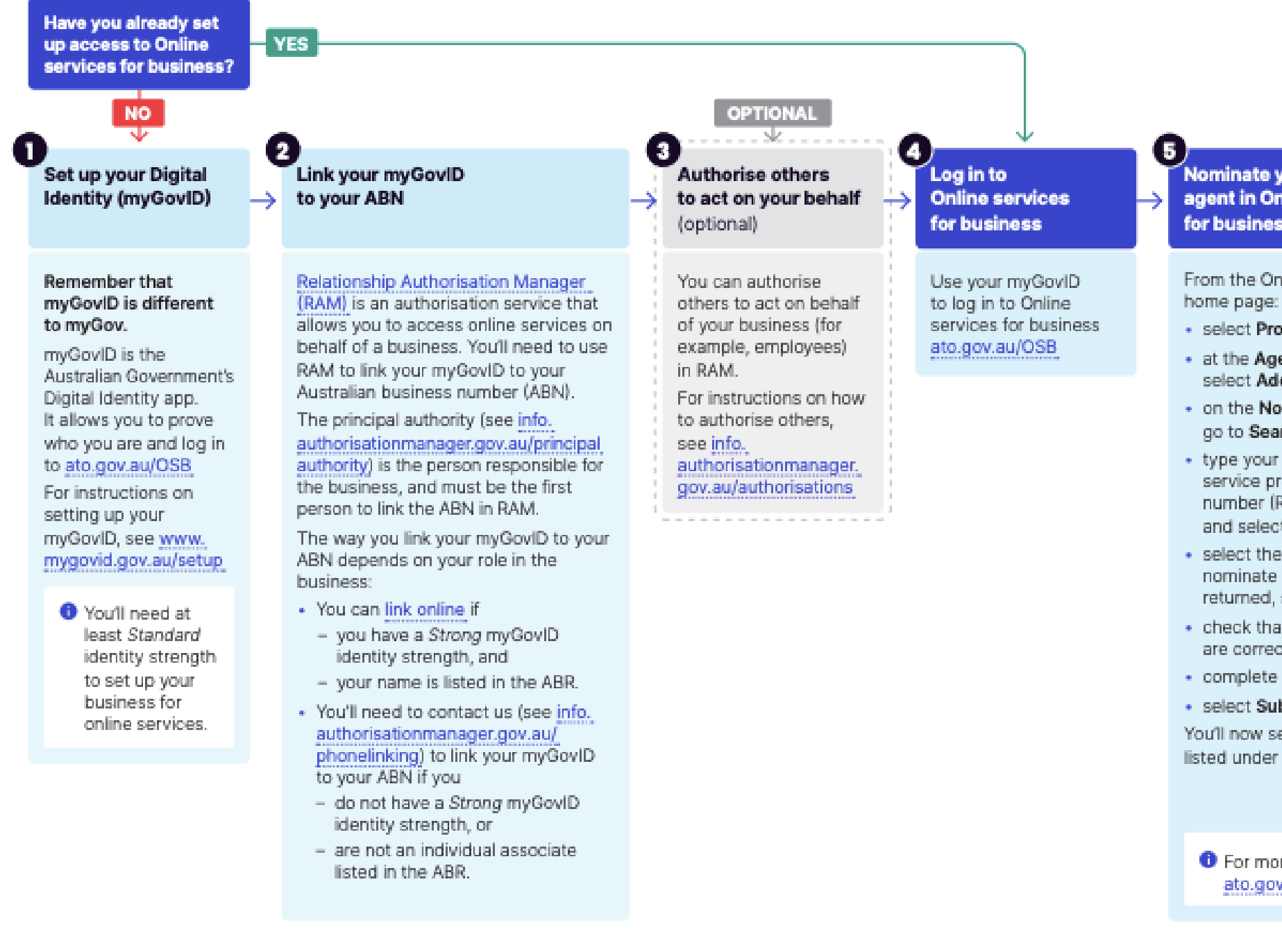

#### Nominate your authorised agent in Online services for business

- From the Online services for business
- · select Profile, then Agent details
- · at the Agent nominations feature, select Add
- · on the Nominate agent screen, go to Search for agent
- type your agent's (or payroll service provider's) registered agent  $\rightarrow$ number (RAN) or practice name and select Search
- · select the agent you want to nominate (if multiple results are returned, select the correct agent)
- · check that the agent's details are correct
- · complete the Declaration
- · select Submit.
- You'll now see your agent's details listed under Agent nominations.

**O** For more information, go to ato.gov.au/agentnomination

#### .G. Let your agent know you have nominated them

**O** Your agent has 28 days to action the nomination before it expires

#### **O** Unable to nominate using Online services for business?

If you experience any errors while completing the agent nomination process, contact us to speak with a customer service representative (ato.gov.au/contact).

Before we can discuss your details or update your records, you must establish your identity (ato.gov.au/contact). Have your agent's

RAN ready so that we can search for the agent details.

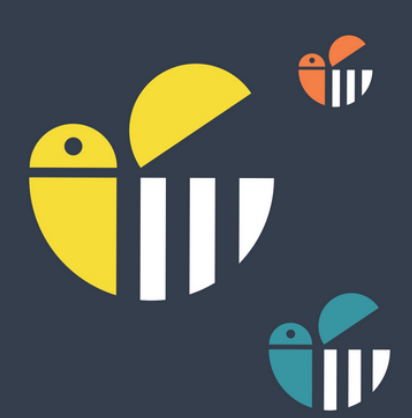

TIL

# **Update the ATO with their ESA (wrkrSMSF)**

From the Online Services for business, select your **SMSF ABN** and then select **Profile** and then **Business Details**

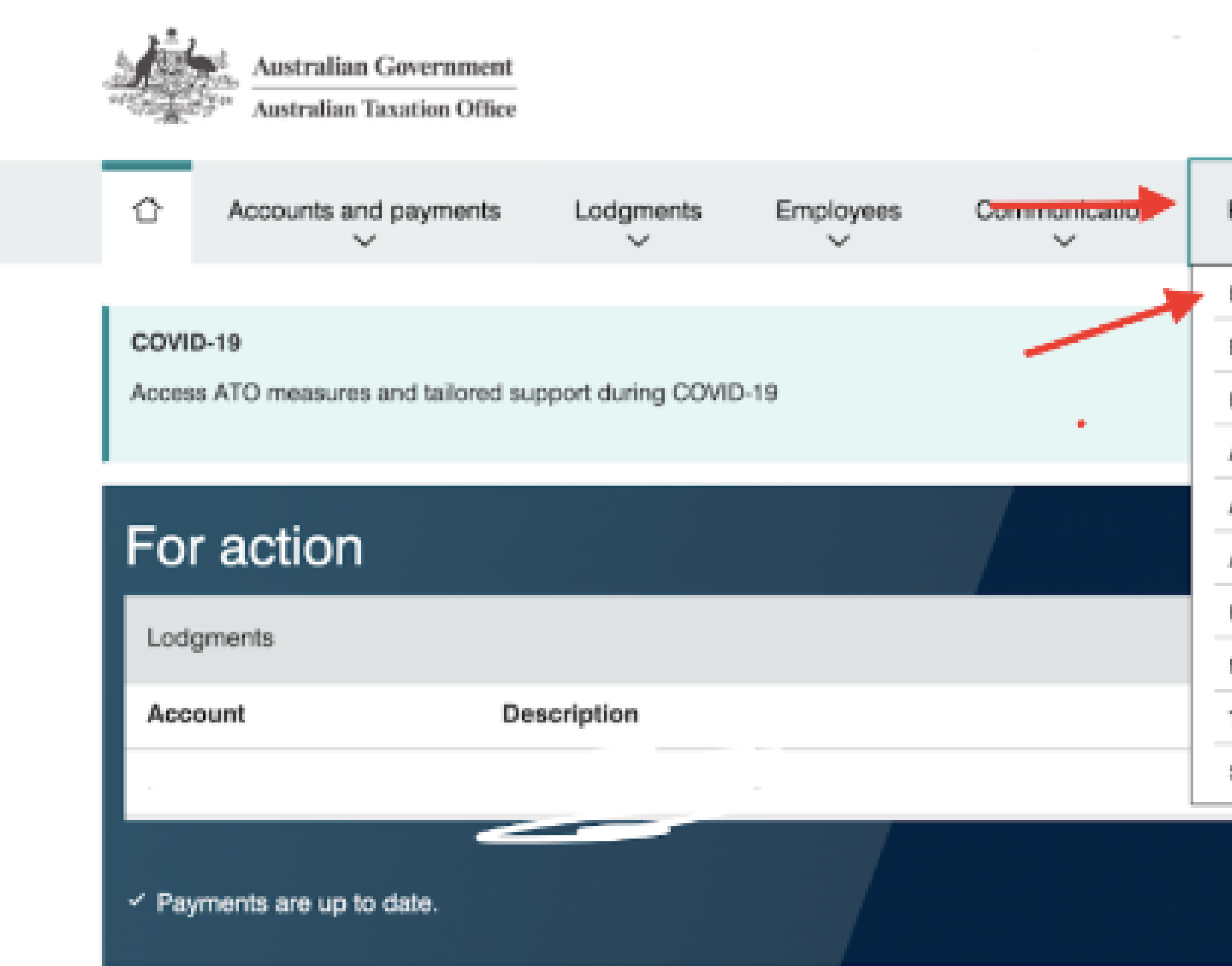

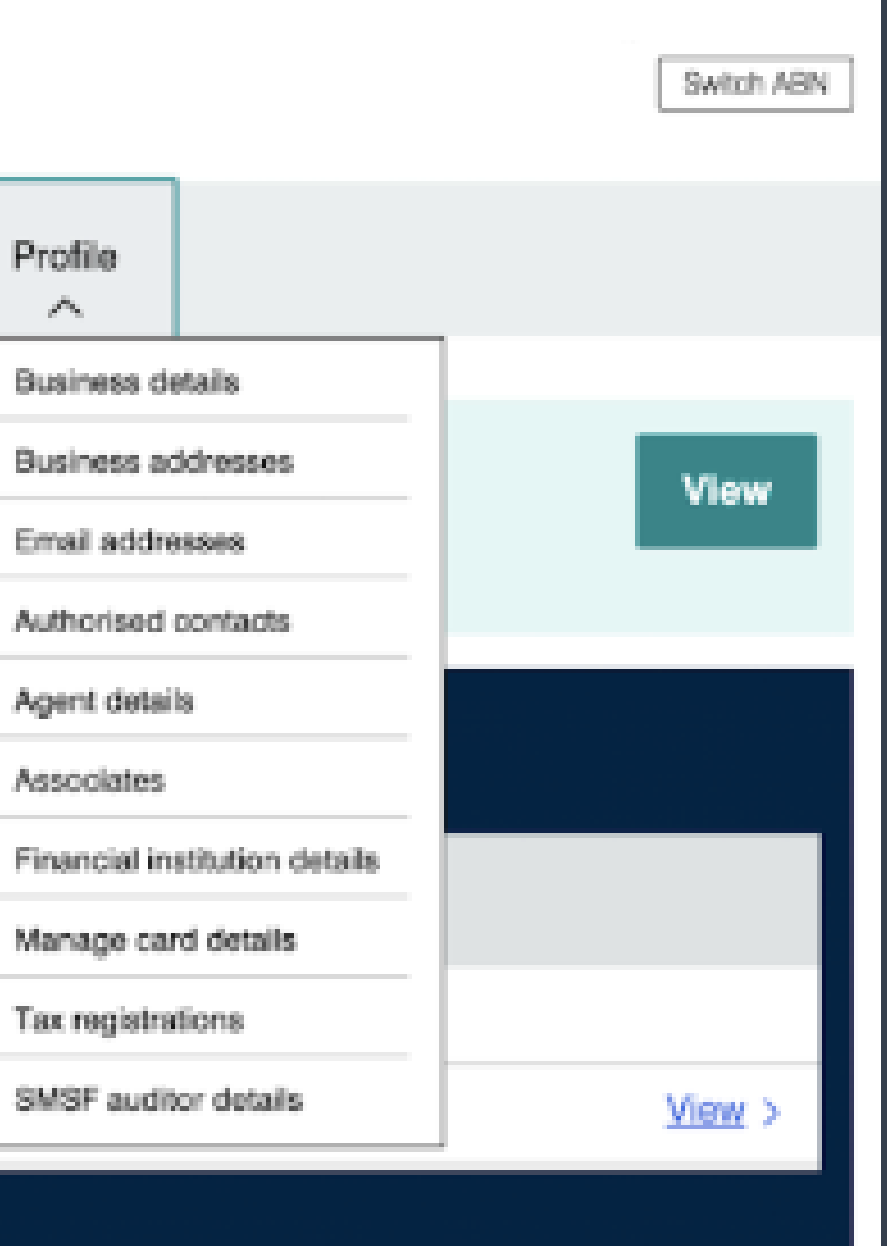

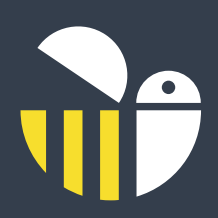

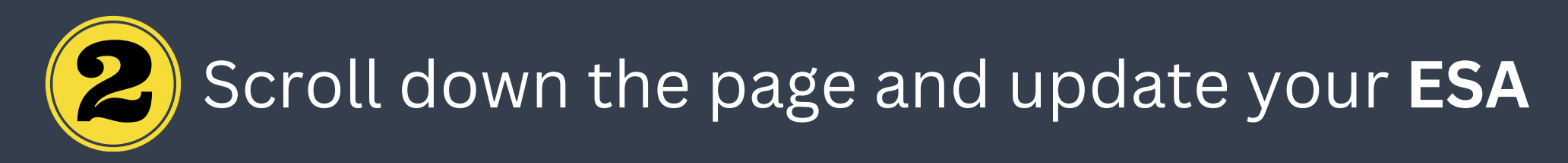

#### Electronic service address alias

Provide the electronic service address alias issued by the SMSF messaging provider

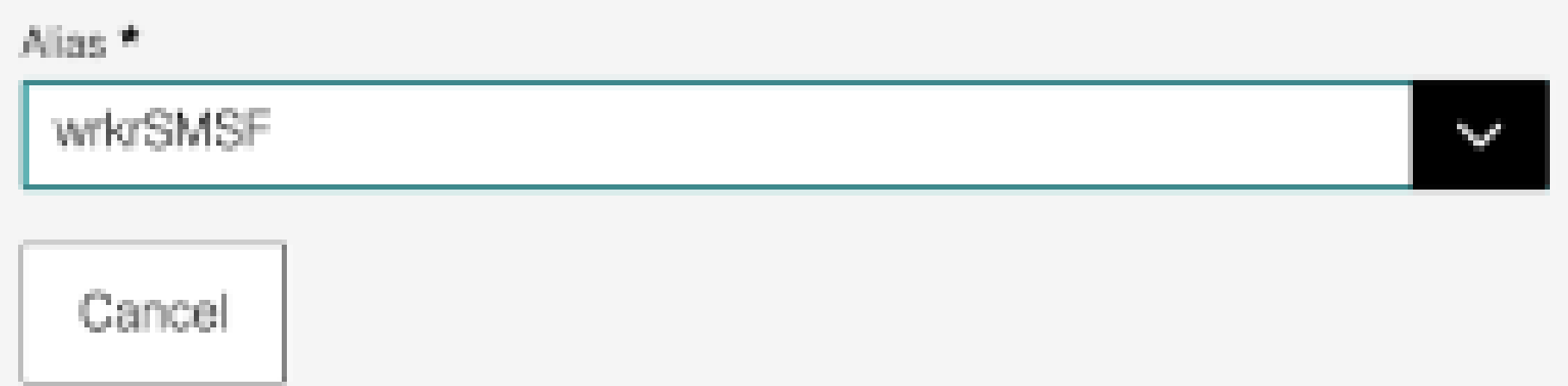

**OR**

### The SMFS can call the ATO on 1300 85 22 32 and update their ESA for the SMSF to **WrkrSMSF**

\*Please ensure all members and trustees of the SMSF update their employer or payroll officer with their new ESA - wrkrSMSF\*

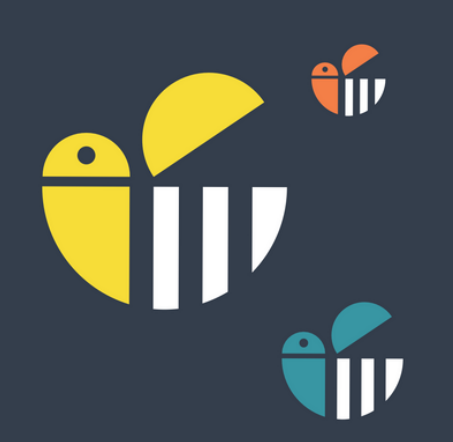

#### Save

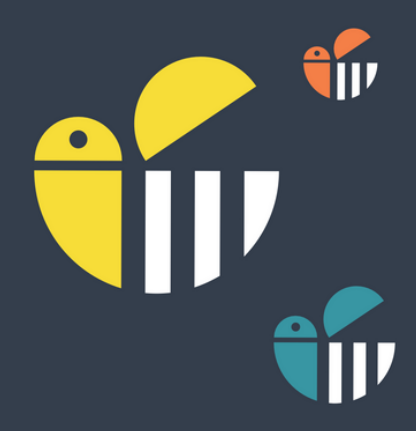